## 通知メール設定

## Yahoo Email/Hotmail設定

Yahoo Email/Hotmailのお使いであれば、スマホのアプリでのEmail設定で、以下 のようȀ、ユーザー名/受信アドレス/送信アドレスお使いのメールアドレスを記 入し、パスワードȀメールのパスワード、件名ȀメールのSubjectを入力するこ とでEmailへのアラーム送信設定が完了となります。

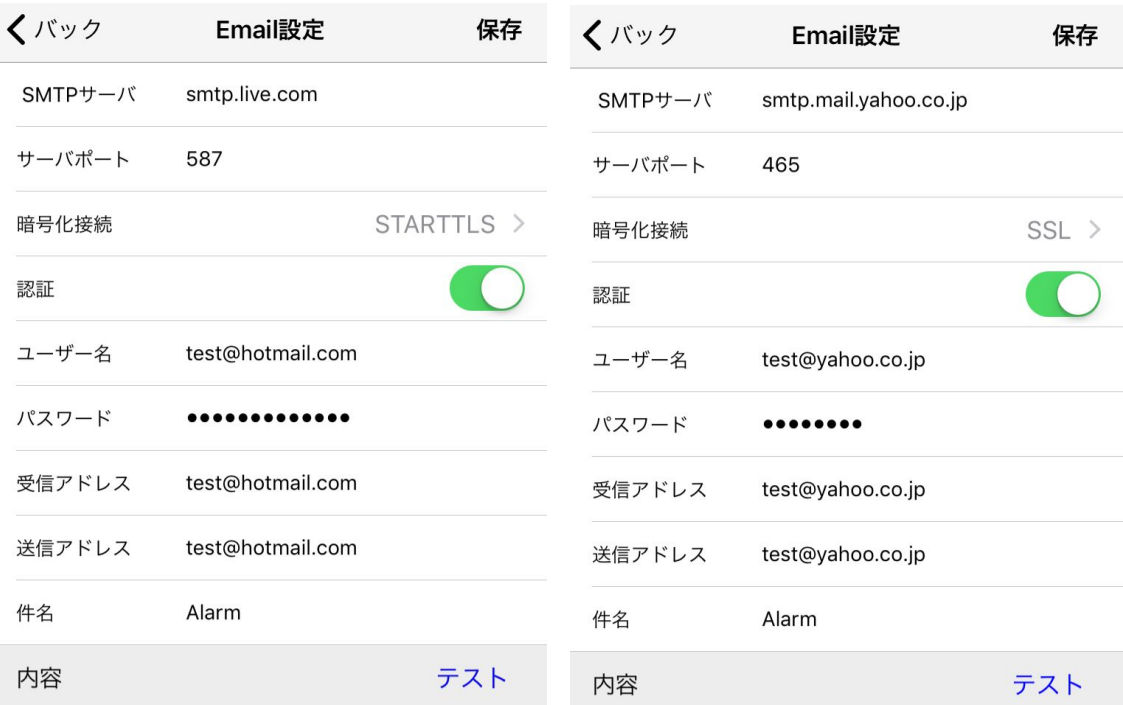

Hotmail設定 **Yahoo Mail**設定

ご注意: アプリではなくて、ウェブで以下Gmail設定を行ってください。

## Gmail Email 設定

1.1 Gmail の設定メーニューでの「メール転送とPOP/IMAP」タブで、POP と IMAPを有効にしてから、「変更を保存」ボタンをクッリクしてください。

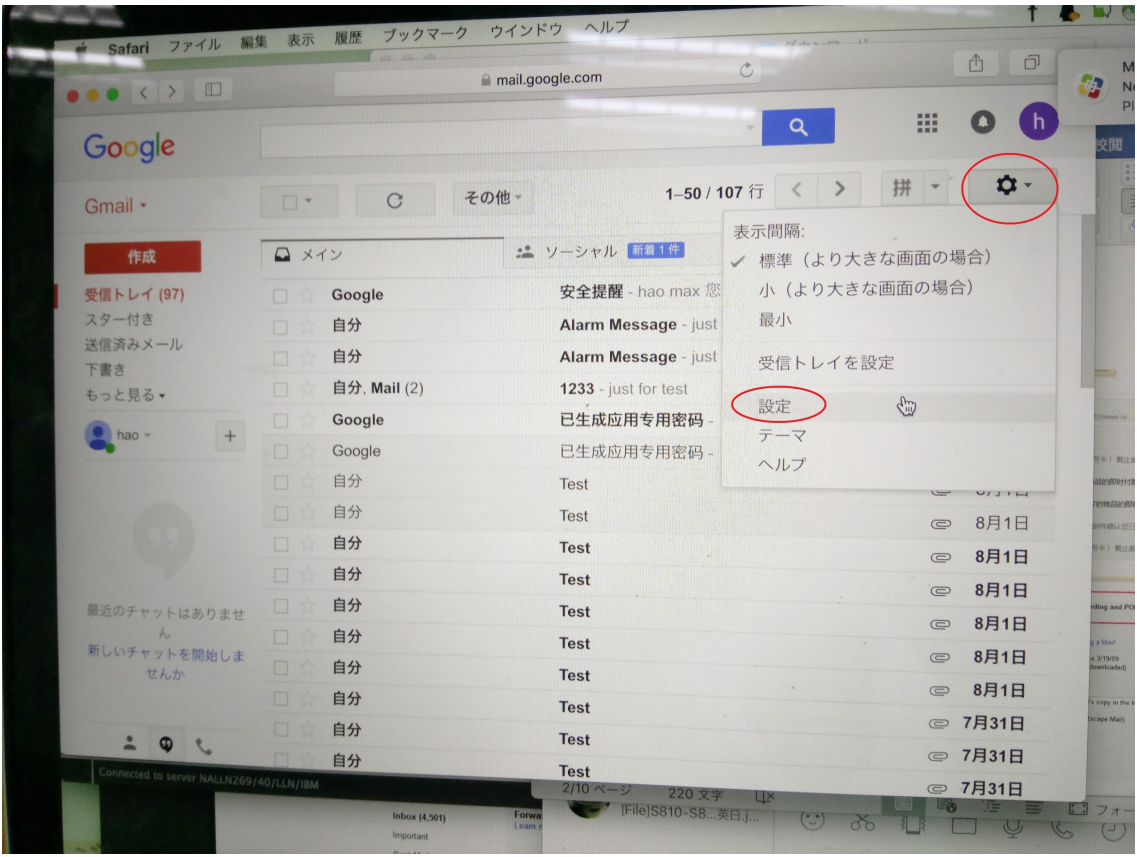

拼 - ☆-設定 全般 ラベル 受信トレイ アカウントとインポート フィルタとブロック中のアドレス メール転送と POP/IMAP チャット Labs オフライン テーマ 詳細 ヒント:フィルタを作成し、特定のメールだけを転送することもできます。 1. ステータス: すべてのメールに対して POP が有効 POP ダウンロー  $\mathbf{F}$ : ◎ すべてのメールで POP を有効にする (ダウンロード済みのメールを含む) 詳細 つ今後受信するメールで POP を有効にする ○POP を無効にする 2. POP でメールにアクセスする場合 Gmail のメールを受信トレイに残す  $\hat{\varsigma}$ 3. メール クライアントの設定 (例: Outlook、Eudora、Netscape Mail) 設定手順 IMAP アクセス: ステータス: IMAP 有効 (IMAP を使用して他の ● OIMAP を有効にする クライアントから ○IMAP を無効にする Gmail にアクセスしま す) IMAP のメールを削除するようマークを付けた場合: 詳細 ⊙自動消去をオン - 直ちにサーバーを更新する (デフォルト) ○自動消去をオフ - クライアント側でサーバーを更新するのを待機する

1.2ヘルプメーニューにて、「パスワード」を入力し、サーチしてください。検 索結果にての「アプリパスワードログイン」をクッリクしてから、青字の「2 段階認証プロセス」をクリックし、「2段階認証プロセス」を有効にしてくだ さい。

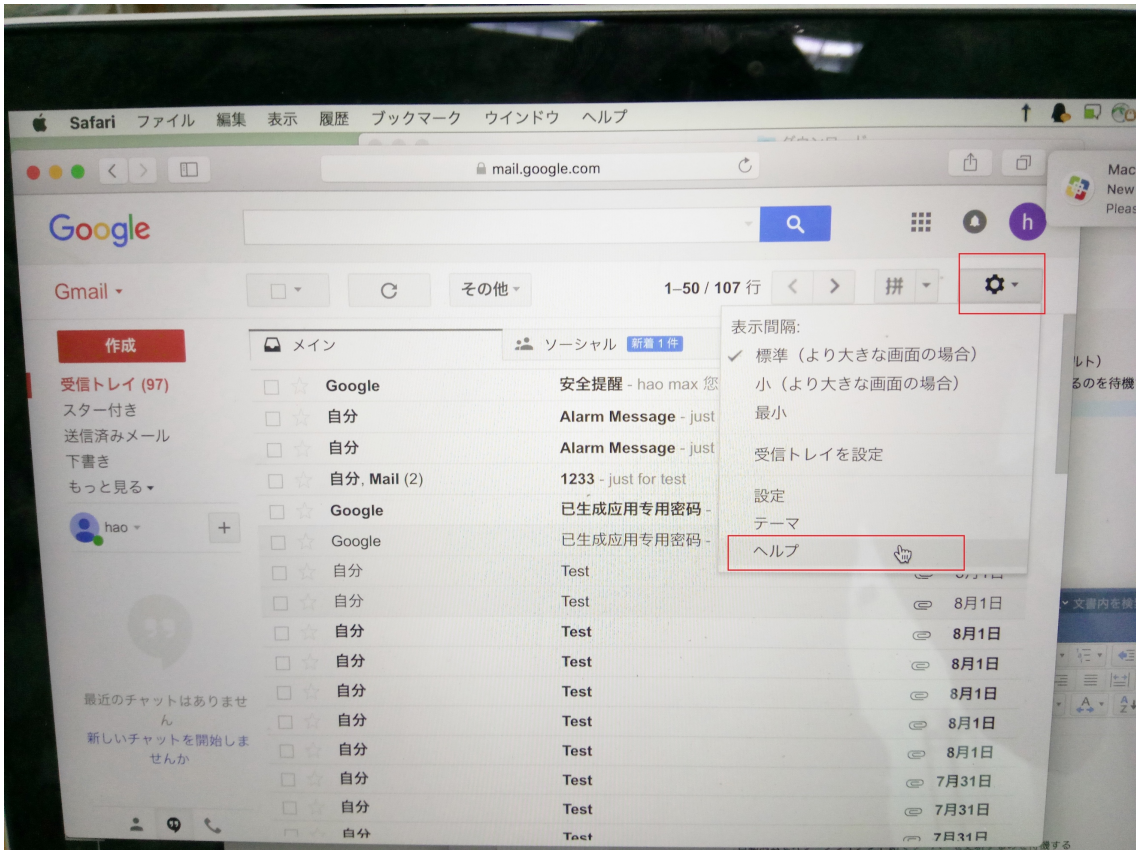

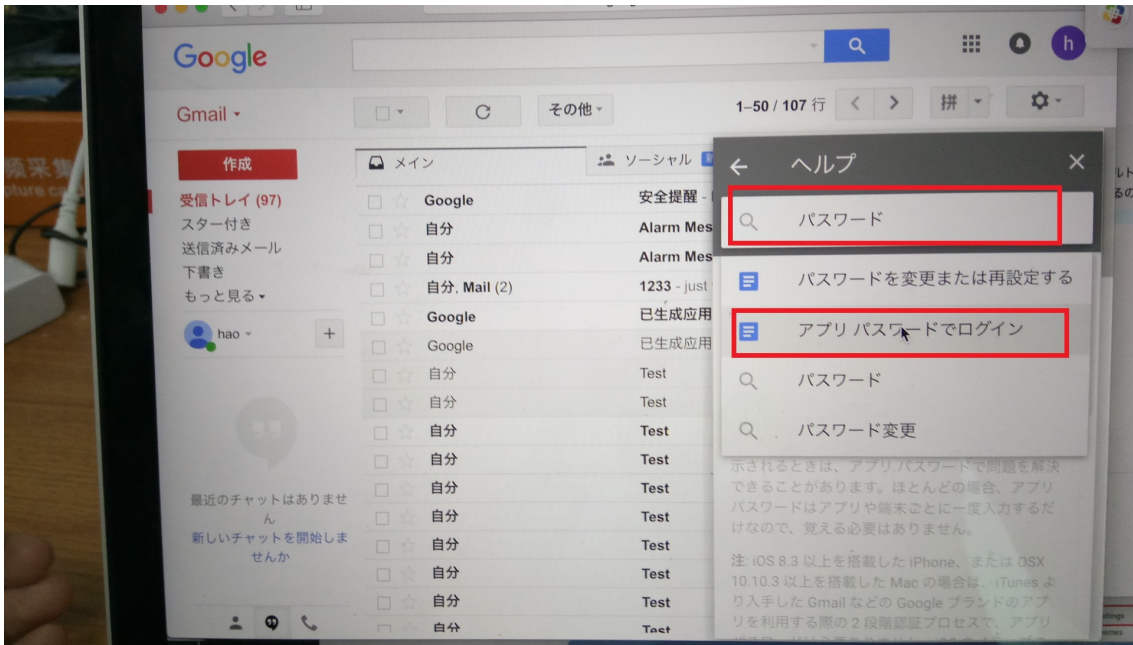

ヘルプ  $\leftarrow$  $\Omega$ パスワード アプリ パスワードでログイ ン アプリ パスワードは、Google アカウントへのア クセス権をアプリや端末に付与する16桁のパス コードです。2段階認証プロセスを使用している 場合に、Google アカウントにアクセスして「パ スワードが正しくありません」というエラーが表 示されるときは、アプリパスワードで問題を解決 できることがあります。ほとんどの場合、アプリ

パスワードはアプリや端末ごとに一度入力するだ けなので、覚える必要はありません。

1.3「アプリパスワードログイン」のページに戻り、「アプリパスワード生成方 法」にて「アプリパスワード」をクリックして、アプリパスワードの生成を行 います。

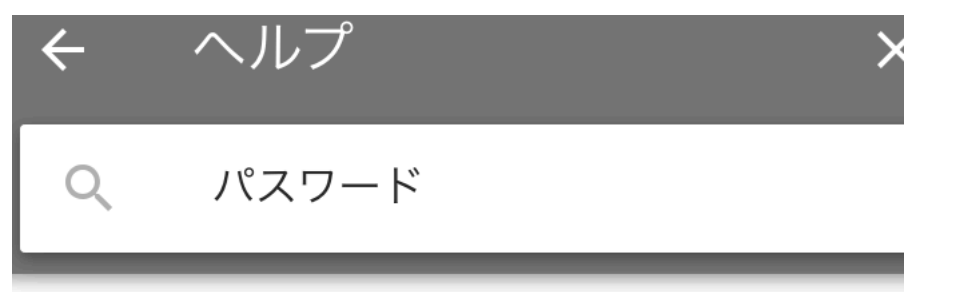

パスワードはアプリや端末ごとに一度入力するだ けなので、覚える必要はありません。

注: iOS 8.3 以上を搭載した iPhone、または OSX 10.10.3 以上を搭載した Mac の場合は、iTunes よ り入手した Gmail などの Google ブランドのアプ リを利用する際の2段階認証プロセスで、アプリ パスワードは必要ありません。iOS ネイティブの メールクライアントで Google オプションを使用 する際も、アプリパスワードは不要です。

アプリパスワードが必要となる理由

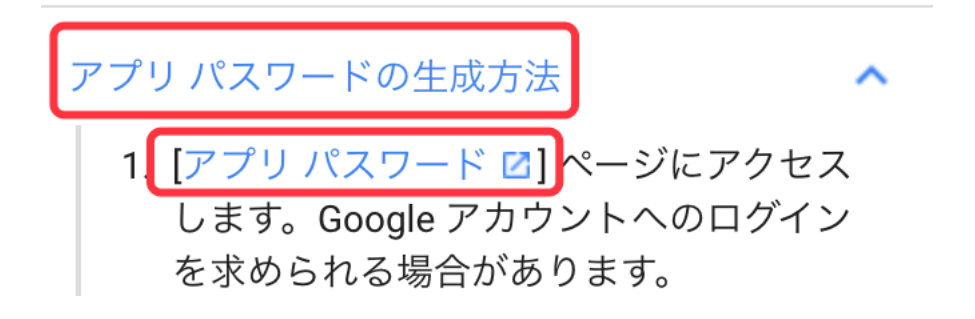

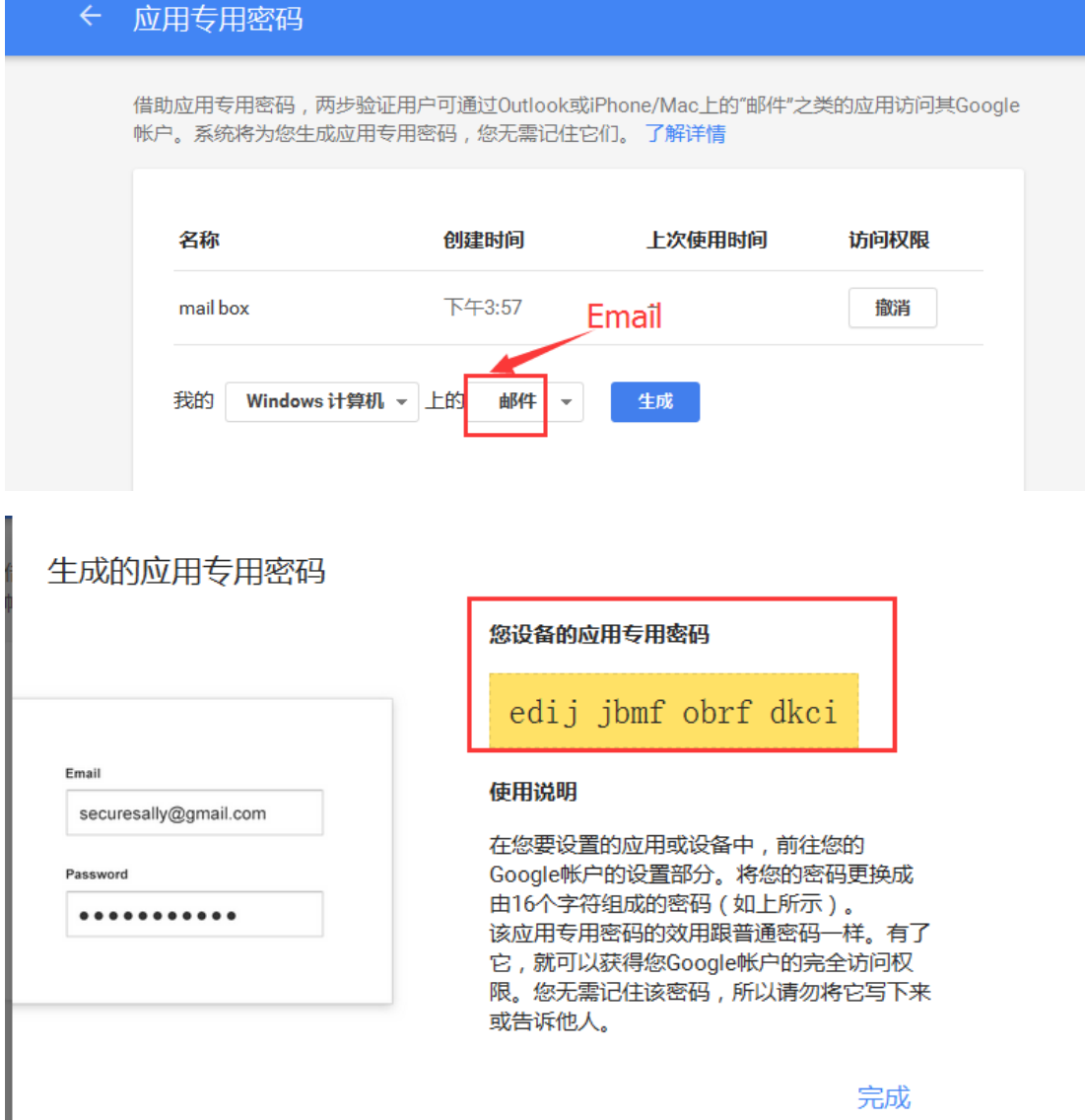

1.4 アプリのパスワードが生成されたら、スマホアプリでのEmail設定にて、 SMTPサーバに: 64.233.189.108、サーバポートに465を入力し、暗号化接続を SSLに選択し、「認証」欄のボタンを右にスワイプし、認証機能を有効してから、 先ほど生成されたアプリのパスワードを入力してください。ここまでは、通知 Email設定は完了となります。